### **LOGGING ON TO SHARED CARE**

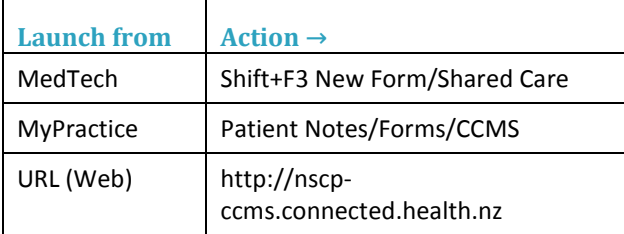

### **Enrolling into ARI Programme GP Practices ONLY**

From the Programme select + Add New

Select ARI-General Practice Only from the programmechoices. The screen will show a Quick Admit form. Click Save

### **'BREAK THE GLASS'**

Shared Care needs to validate your access to each patient record.

You will see the following message the **first** time you look at a patient's record:

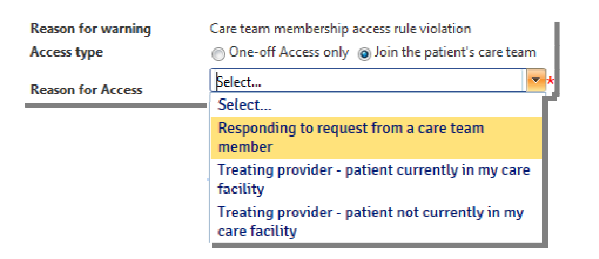

Choose either One-off Access **OR** Join the Care Team and select from the Reason for Access options.

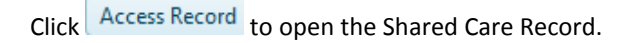

## **PERSONALISED CARE PLANS**

Select **Plans** (Left side menu) and choose

. Frans **Personalised Care Plan** 

If no plan exists click Create and select **Personalised Care Plan**

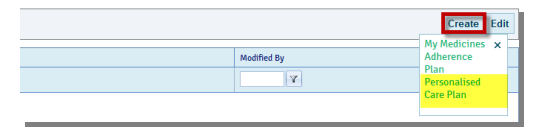

### **About Me, What Matters to Me and My Goal**

Type directly in to the text box beside these 3 Headings.

Hover your mouse over the  $\bullet$  to view tips for content

### **Adding further Headings:**

Select the New Heading button and choose one or more of the following headings.

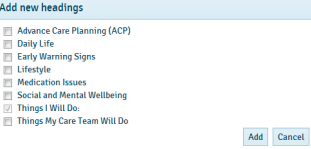

### **Adding Actions**

Select **New Action** and type directly into the text box.

Add multiple actions by selecting **New Action** as many times as required.

Actions can have due dates set (optional), and be closed<br>  $\square$ 

### **Saving Personalised Care Plans**

Print

The Save button will stay **ORANGE** until content is saved. Select **History** to view changes made.

# **CARE TEAMS**

Select **Care Team** (Left side menu) or from the Overview page.

Click **Add** and type in the name to choose the CareTeam member. Click on the name to select.

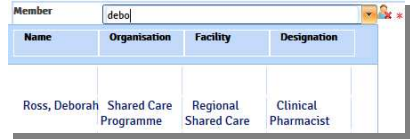

Allocate the role from the dropdown menu.

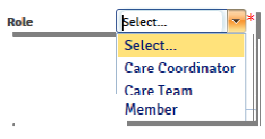

Click Save

### **Changing a Role**

Click on the name to  $\frac{h_{\text{light}}}{h_{\text{sub}}}$  it, Select Edit and change the Role from the **Role** dropdown.

Click Save

# **COMMUNICATIONS**

#### **Creating a Message**

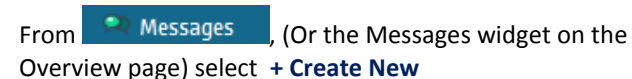

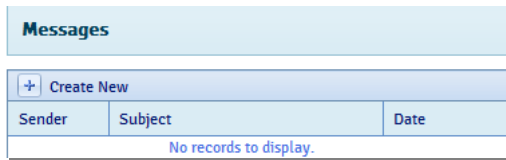

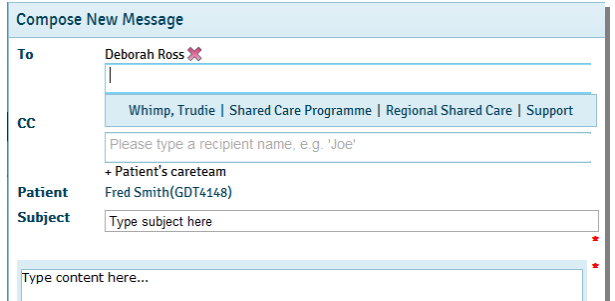

In the **To** field, start typing the name and the list of recipients will load. Click to select.

Also you can just select "**\*Patient's careteam'** to load the full team. Click **X** to delete any recipients.

Enter a Subject and Message and click

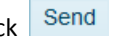

Recipients of Messages will receive a **Notification,** in their inbox or email account**.**

### **Replying to a Message**

Click on the message to open and choose from Reply,Reply All or Forward

Forward and click Send Reply **Reply All** 

#### **My Messages**

From the **Home** button, select **My Messages** to see all messages sent to you. (All Patients)

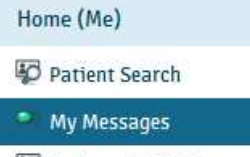

Patients In My Care

From this view you can File items to keep the list down:

Select the message to open .

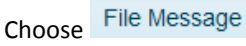

### **Add a Patient to your Senders List**

If your patient has a **Shared Care Portal** you can message them directly.

From the Top Right of your screen, select **Settings**

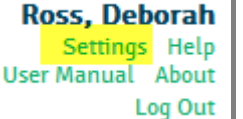

#### Select **My Message Access Settings**

My Account Settings My Message Access Setti

Double-click on the patients name to move it from **Patients without Message Access** to **Patients with Message Access.**

### **PATIENT PORTAL SET-UP**

Patients can have access to their own view of Shared Care.

Select. **(2)** Patient Portal (Left side menu)

 $\blacktriangledown$ 

### **Enrolling a Patient in the Portal**

Is web portal access enabled for this patient? **Email Address of the patient** 

name@email.com

Tick the box and enter the patients personal email address.

### **Adding Measurements & Trusted Resources**

Tick the boxes to enable measurements to be added in the portal and links to external trusted patient information websites:

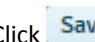

Click Save to finalise portal changes.

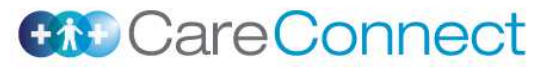

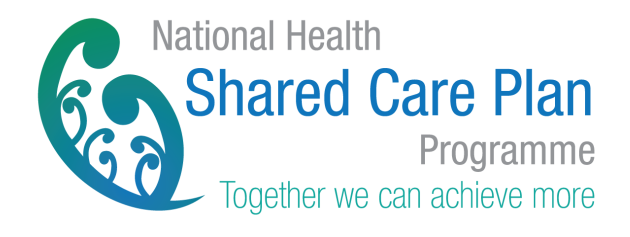

# **Shared Care Quick Guide for Primary Care**

**www.sharedcareplan.co.nz 0800 268 626 sharedcare@healthalliance.co.nz**